## Viewing Cost History for a Non-Capitalized Asset Created on 2/19/2013 3:10:00 PM

## **Table of Contents**

Viewing Cost History for a Non-Capitalized Asset...... 1

## **Viewing Cost History for a Non-Capitalized Asset**

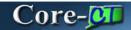

Users can review transactions that have been performed against an asset by using the **Review Cost** component. The **Cost History** and **Cost History Detail** tabs display information about transactions that affected the capitalized cost of an asset. The **Non Cap History List** and **Non Cap History Detail** tabs display summary and detail information about transactions that affected the non-capitalized costs associated with an asset.

In this example a user reviews the cost history of the non-capitalized asset added in the previous topic, *Adding a Non-Capitalized Asset Using Basic Add.* This asset has no capitalized costs.

## **Procedure**

Navigation: Asset Management > Asset Transactions > History > Review Cost

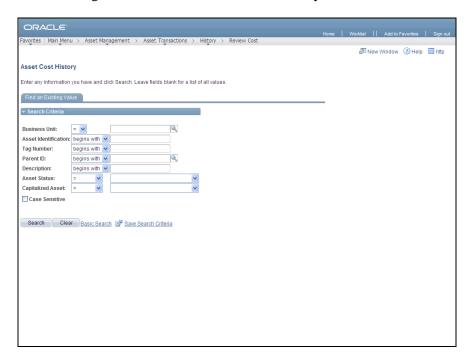

| Step | Action                                                                                                    |
|------|----------------------------------------------------------------------------------------------------|
| 1.   | Use the <b>Asset Cost History Find an Existing Value</b> page to locate the asset to review.  Enter <b>AESM1</b> into the <b>Business Unit</b> field. |
| 2.   | Enter 001NEWNCAP into the Asset Identification field.                                                                                                 |
| 3.   | Click the Search button.  Search                                                                                                    |

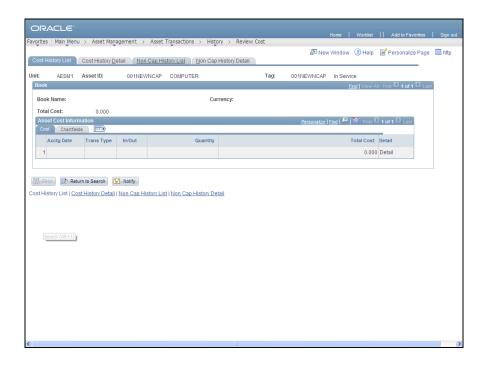

| Step | Action                                                                                                    |
|------|----------------------------------------------------------------------------------------------------|
| 4.   | The <b>Cost History List</b> and <b>Cost History Detail</b> tabs display information about any non-capitalized costs associated with the asset. |
|      | In this example there are no capitalized costs associated with the asset.                                                                       |
| 5.   | Click the Non Cap History List tab.  Non Cap History List                                                                                       |

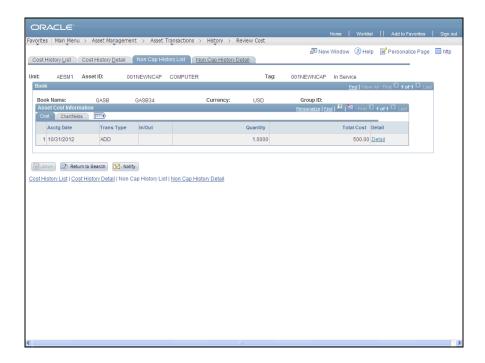

| Step | Action                                                                                                    |
|------|----------------------------------------------------------------------------------------------------|
| 6.   | The <b>Asset Cost Information</b> grid on the <b>Non Cap History List</b> tab displays information about the non-capitalized cost of the asset. |
|      | Each row on the grid represents a different transaction.                                                                                        |
| 7.   | Click the Non Cap History Detail tab.  Non Cap History Detail                                                                                   |

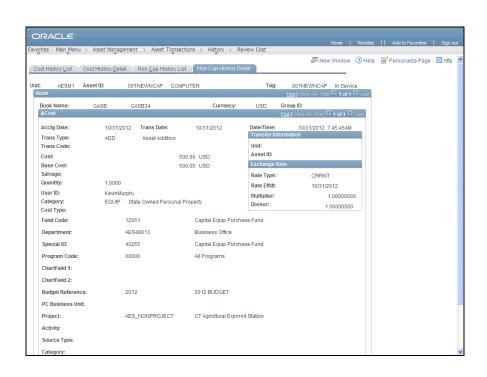

| Step | Action                                                                                                    |
|------|----------------------------------------------------------------------------------------------------|
| 8.   | The Non Cap History Detail tab displays details for a row on the Asset Cost Information grid including ChartField information. |
| 9.   | End of Procedure.                                                                                                    |